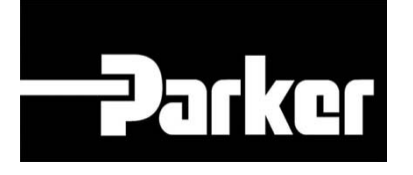

# **Parker Tracking System**

### Utilisation du tableau des Pré-Imprimés

Fast. Easy. Accurate.

Parker Hannifin Corporation Copyright © 2016 Parker Hannifin Corporation

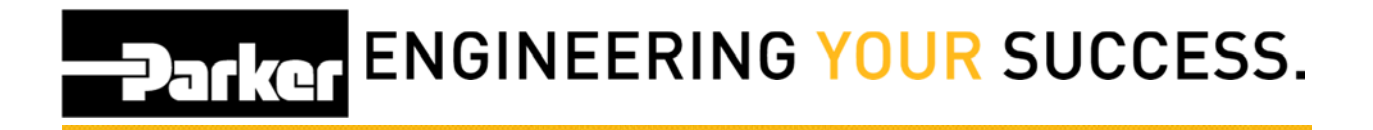

#### **Table des Matières**

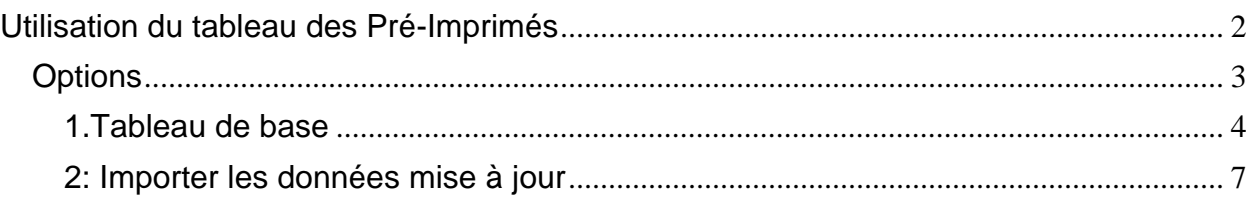

Ce document vous permet de réaliser un chargement d'une liste de PTS à partir d'un fichier excel de référence, afin d'éviter le chargement une à une des étiquettes préimprimées.

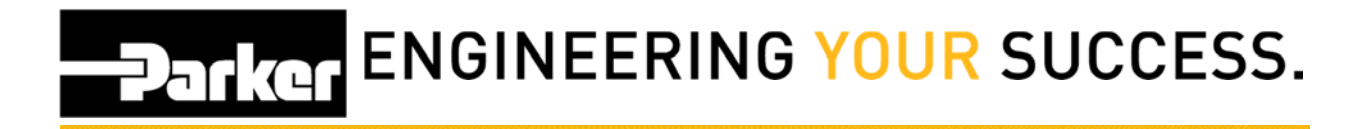

### **Utilisation du Tableau des Pré-Imprimés**

Allez dans "*Aide"* et cliquez sur "*Support Center*"

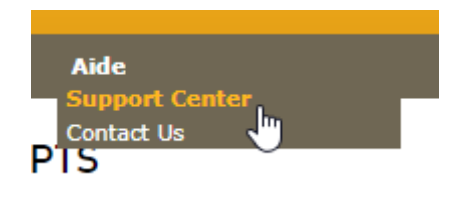

Puis cliquez sur "*Pages*" 1 et ensuite "*Training Documentations*" 2

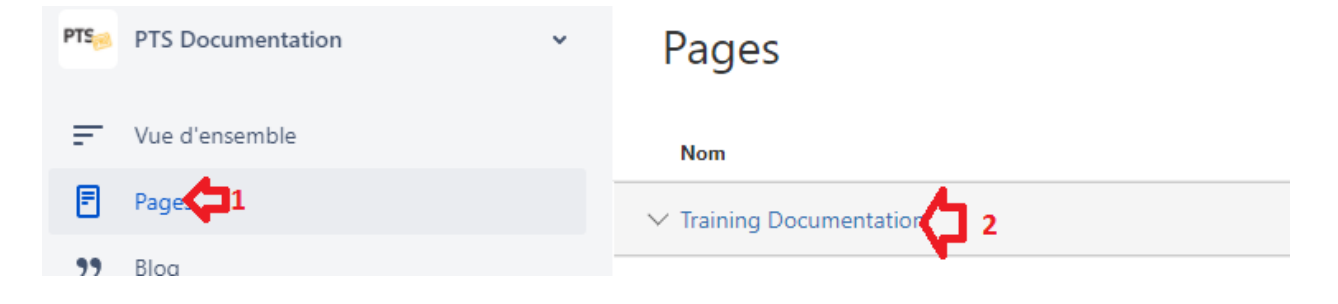

## **PATKGT ENGINEERING YOUR SUCCESS.**

#### Cliquez à nouveau sur "*Training Documentations*" 1 puis sur "*Templates*" 2 et enfin télécharger "*Essential Template*" en 3

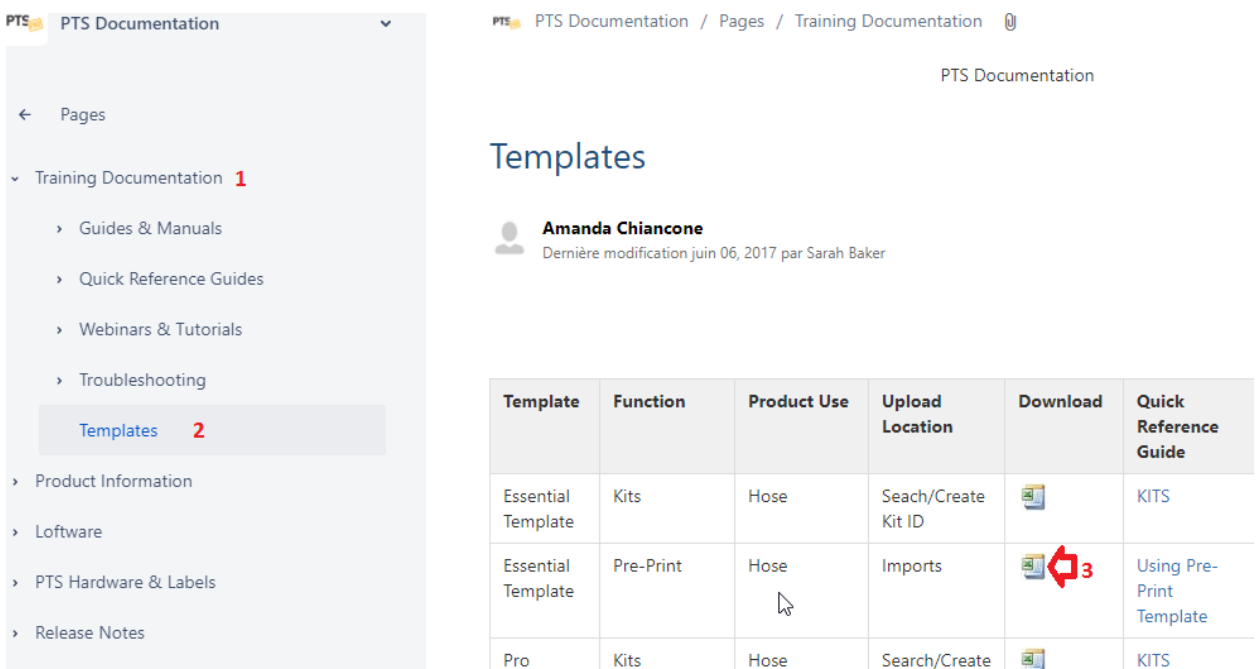

The Pro Template est une fonction de PTS PRO pour lequel une souscription est necessaire, Contacter votre commercial pour plus d'infos

#### **Options**

- 1. Tableau de Base
- 2. Tableau PRO

#### **1. Tableau de Base**

#### **1.1: Tableau de Base**

A partir de la feuille de calcul Excel ouverte, modifiez les champs nécessitant une mise à jour et enregistrez le fichier dans un emplacement connu sur votre ordinateur.

Voir plus bas la définition des différents termes des colonnes.

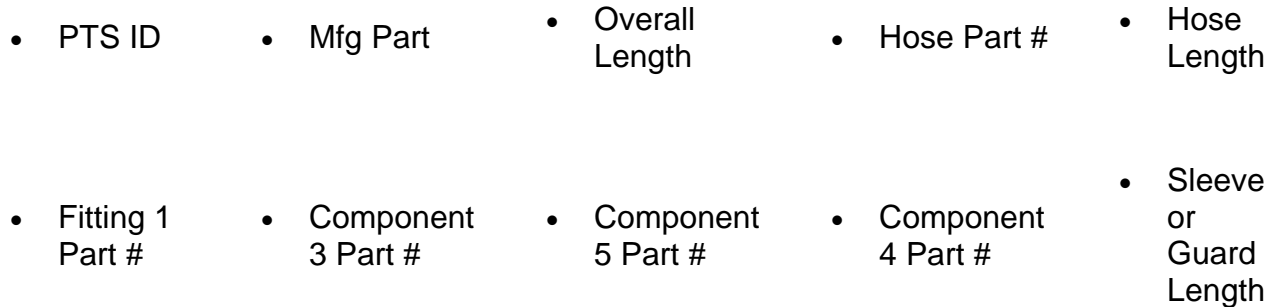

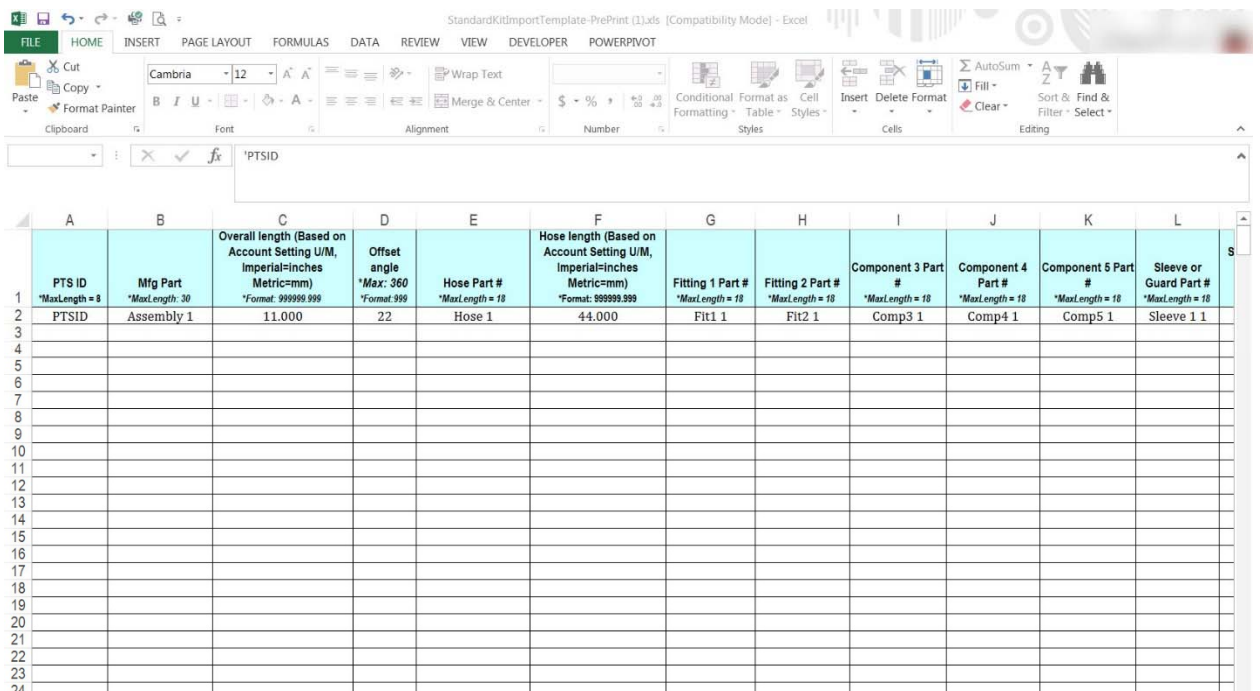

### **ENGINEERING YOUR SUCCESS.**

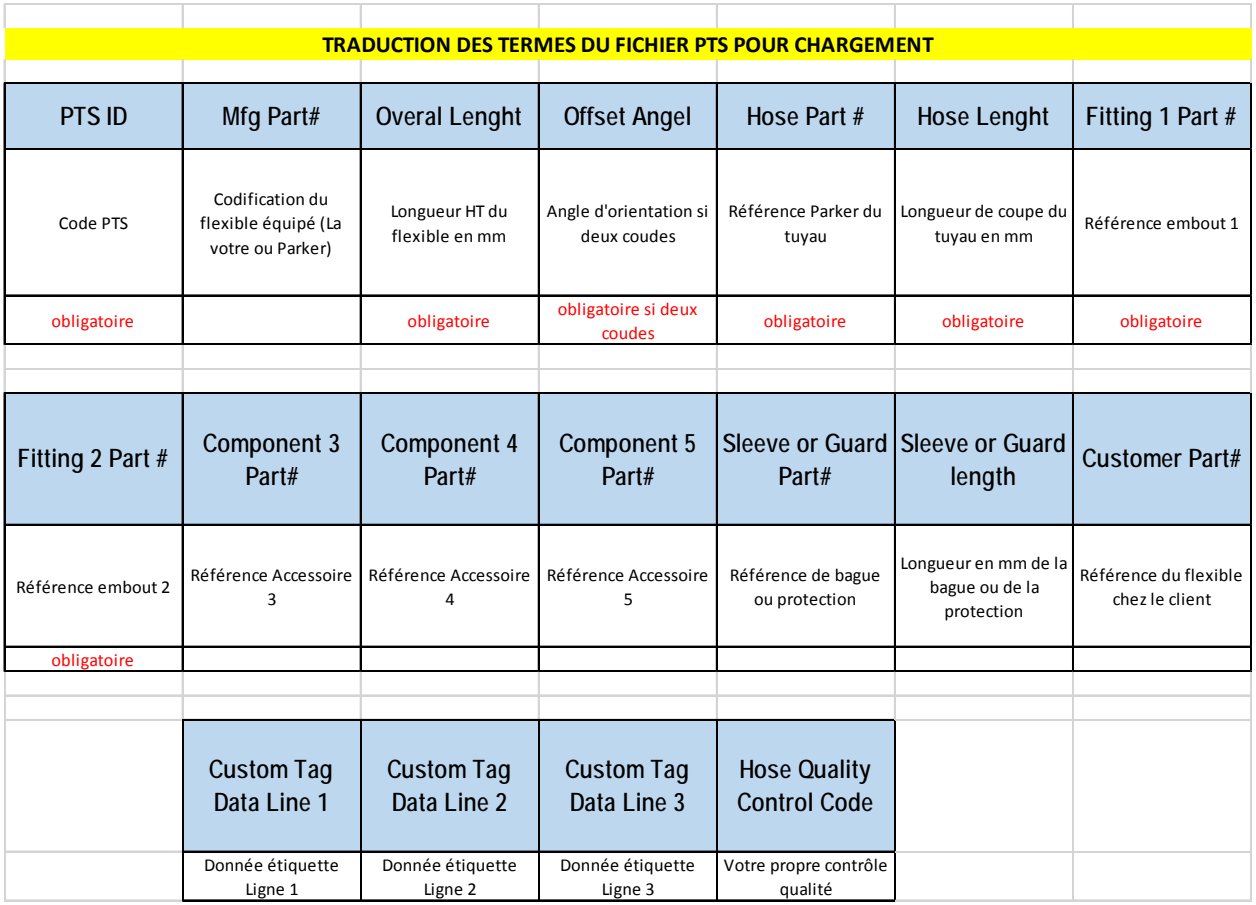

#### **1.2: Pro Template**

À partir de la feuille de calcul Excel ouverte, modifiez les champs nécessitant une mise à jour et enregistrez le fichier dans un emplacement connu sur votre ordinateur..

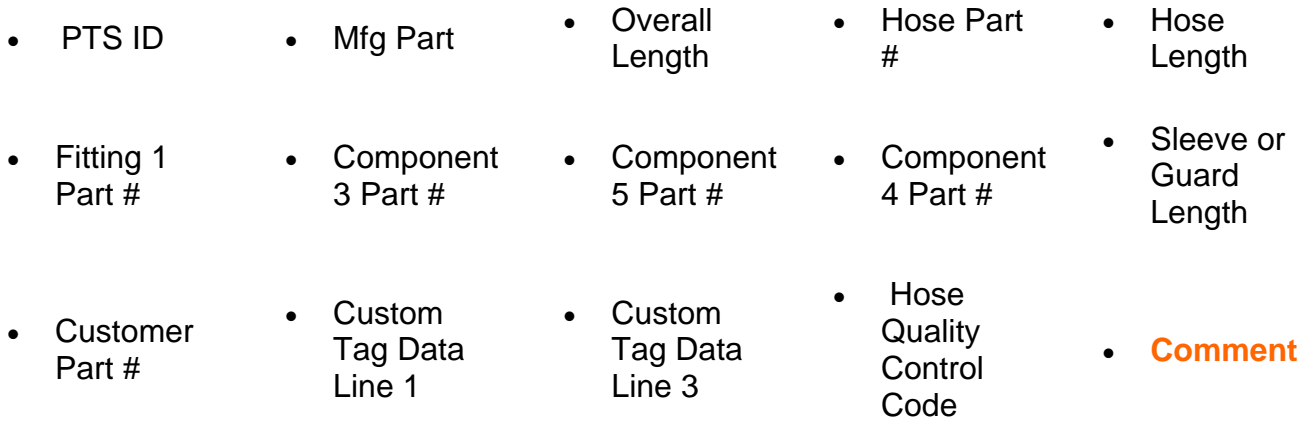

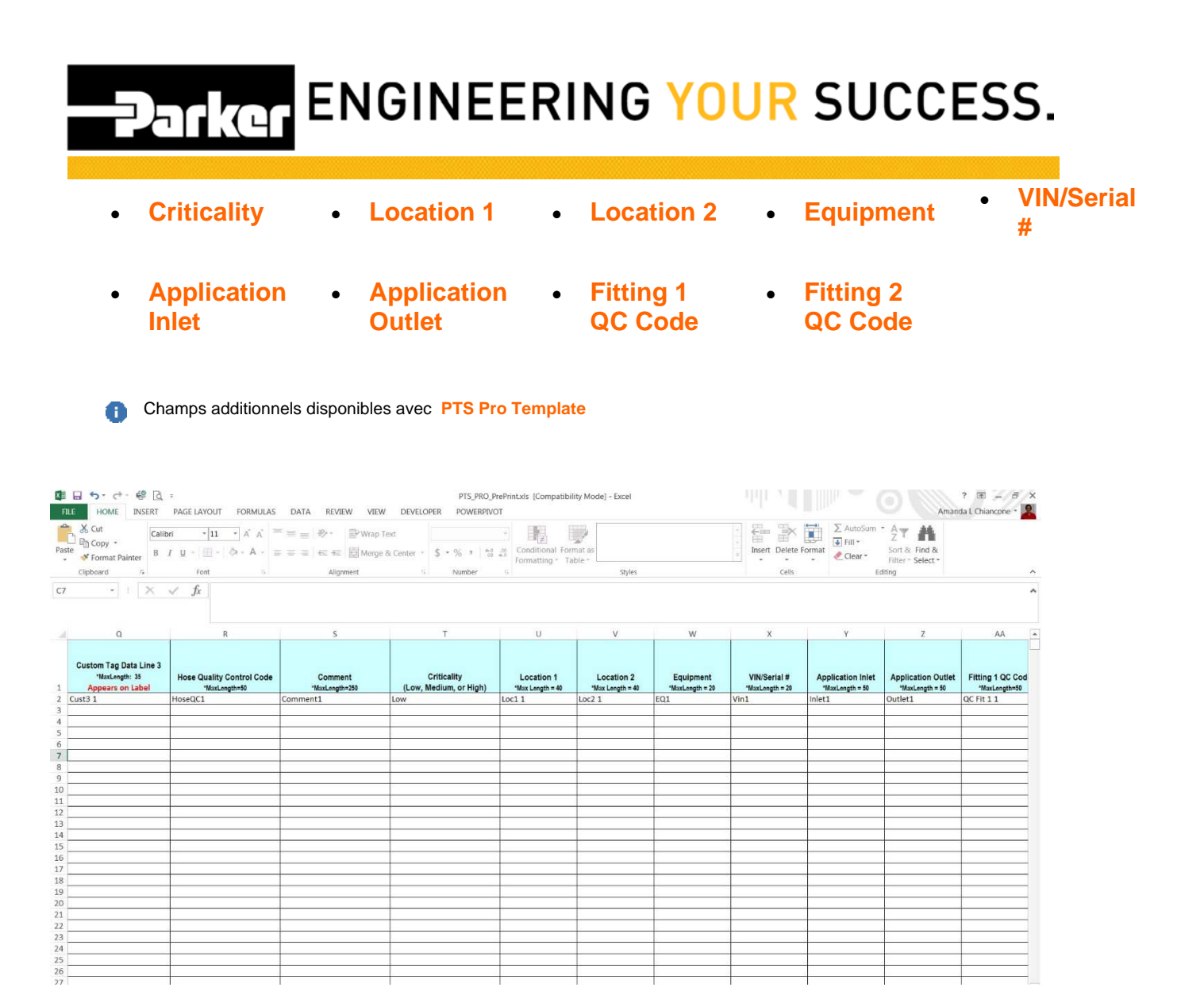

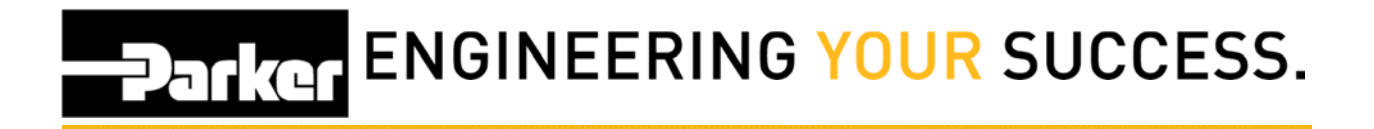

#### **2: Import Updates**

Accédez à l'écran "**Import**" de la barre d'outils PTS. Sélectionnez la case d'option **'Pre-Print Template'** cliquez sur "**Choisir un fichier**" pour localiser le modèle Excel enregistré, puis sélectionnez ''**Upload''**

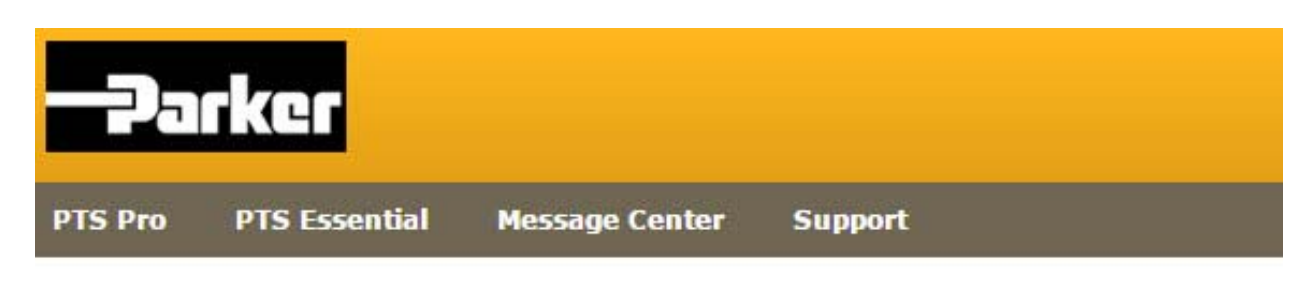

#### Import

.

#### Select file type for upload

- Update Template
- Pre Print Template
- Import Replacements

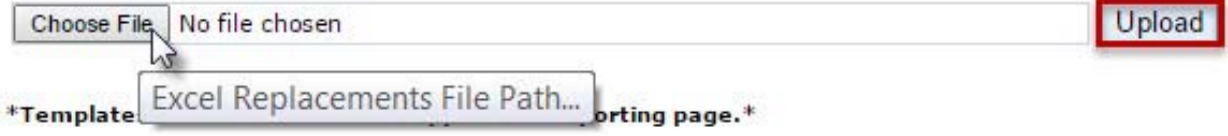

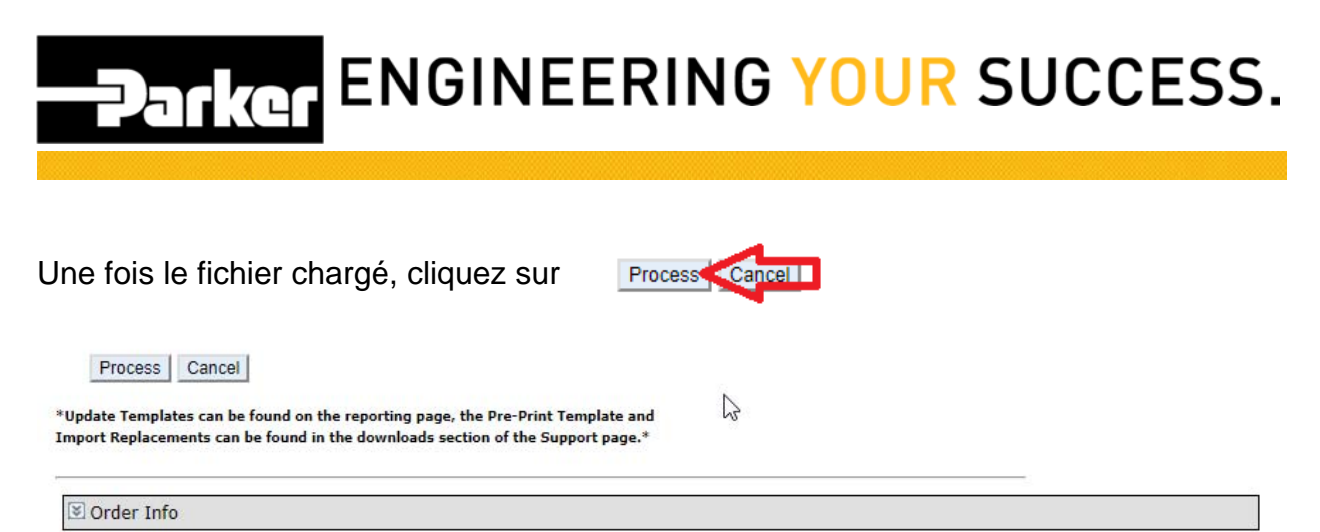

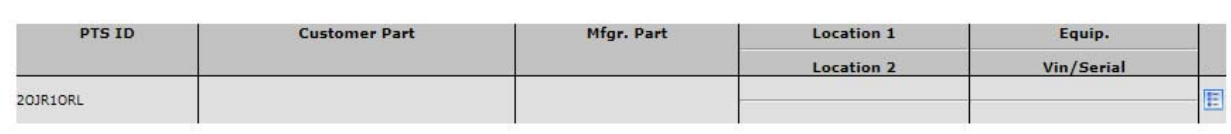

Si quelque chose ne va pas, le système le signalera. Exemple ci-dessous le code PTS : OLMR9I96 en ligne 2 du fichier présente un défaut, il faut le corriger et recommencer la manip. Ou l'enlever et le faire à part.

Error: PTS ID OLMR9196 at line 2. Please correct.

Lorsqu'un téléchargement réussi est terminé, un message **vert** apparaît pour confirmer le bon téléchargement.